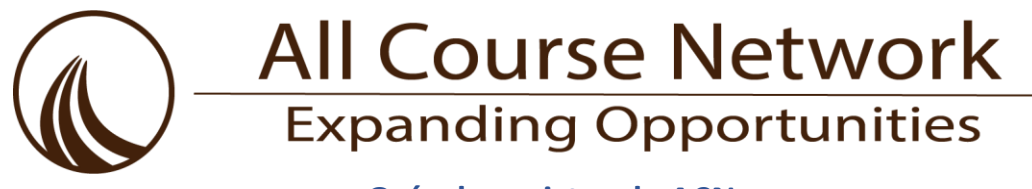

# **Guía de registro de ACN**

# **2022-23**

All Course Network (ACN) ahora está aceptando solicitudes de preinscripción para el verano de 2022 y el año escolar 2022-23 (otoño, primavera, año completo). Los estudiantes que estarán en los grados 9-12 para el año escolar 2022-23 deben crear una cuenta de estudiante con un correo electrónico personal (sin direcciones de correo electrónico de la escuela, por favor). Para todos los demás grados, un padre/tutor debe agregar al estudiante a su cuenta para preinscribirse en su nombre. Los cursos se llenarán primero mediante un proceso de lotería. Una vez que se realicen las loterías de cursos (antes de cada semestre), los estudiantes y las familias serán notificados por correo electrónico y deberán iniciar sesión en sus paneles de control de EnrollRI.

# **Al preinscribirse en los cursos, respete los siguientes máximos de elección:**

- Máximos de preinscripción de verano = 8 opciones
- Máximos de preinscripción en otoño y primavera = 6 opciones cada semestre
- Máximo de preinscripción anual = 2 opciones

Todas las opciones de cursos enviadas antes de la fecha límite en las loterías 2022-23, que se llevarán a cabo antes de cada semester, después de lo cual se notificará a las familias a vuelva a [iniciar sesión](https://enrollri.force.com/Courses/Courses_SiteLogin) en sus cuentas de EnrollRI y tome medidas para "aceptar" o "rechazar" los asientos ofrecidos.

# **A continuación, encontrará instrucciones paso a paso y capturas de pantalla adicionales para obtener ayuda adicional.**

**Paso 1:** Cómo crear una cuenta de EnrollRI (por *futuro* grados [K-8](https://drive.google.com/file/d/1sAzNx54rpF0O7posqQLA-vckgclxvyGr/view?usp=sharing)[, 9-12](https://ridoe-my.sharepoint.com/personal/jennifer_lopiccolo_ride_ri_gov/Documents/Documents/ACN/9-12) en la anos 2022-23) **O**  inicie sesión en la cuenta**:** [https://enrollri.force.com/Courses/Courses\\_SiteLogin](https://enrollri.force.com/Courses/Courses_SiteLogin)

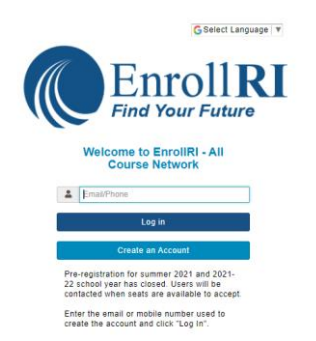

**Paso 2:** Ingrese el código de verificación enviado al correo electrónico o número de teléfono móvil utilizado para crear la cuenta y haga clic en "verificar"

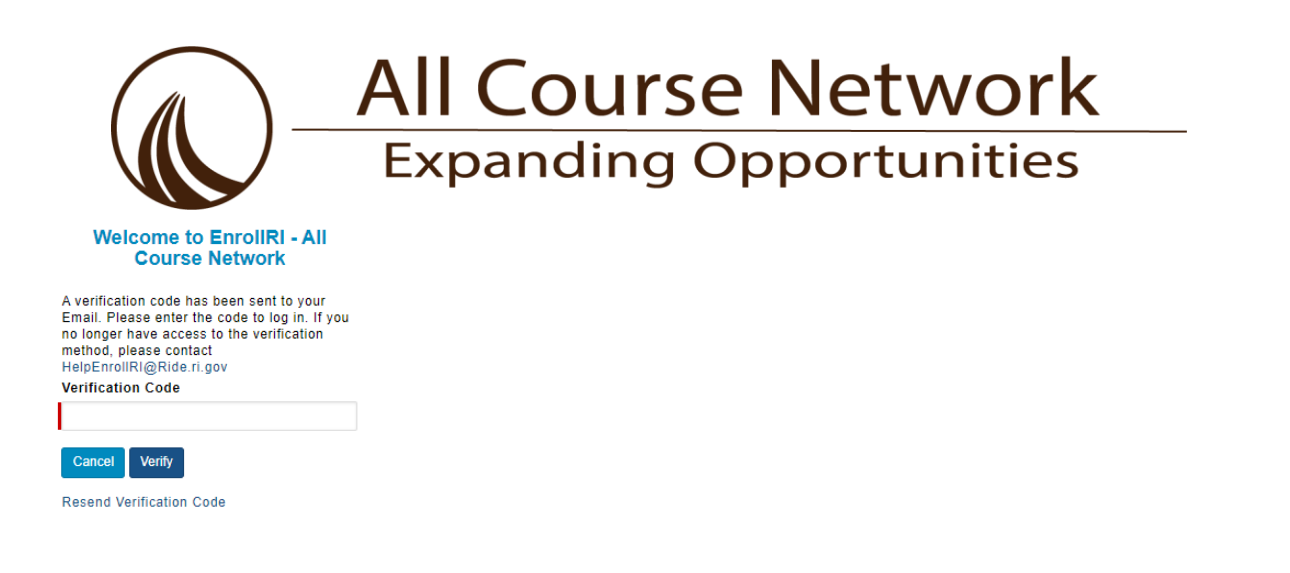

# **Paso 3 (Padres / tutores):** Ver un panel de control del estudiante o ir al "panel del estudiante"

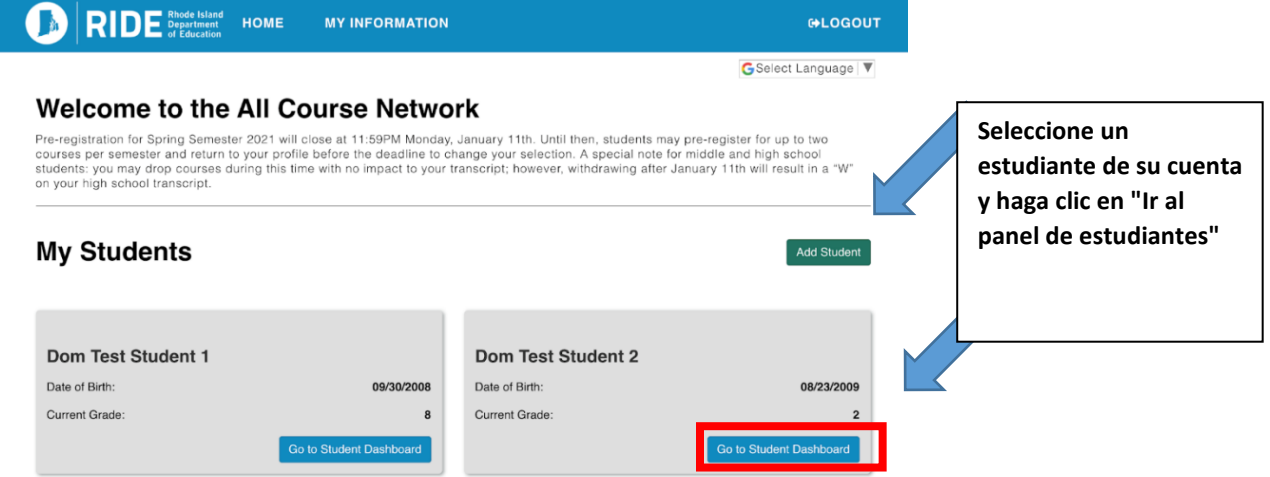

#### **"Add Student" (agregar alumno):**

- Los campos con las líneas rojas son obligatorios.
- Esta información se puede editar en cualquier momento desde el panel de estudiantes.

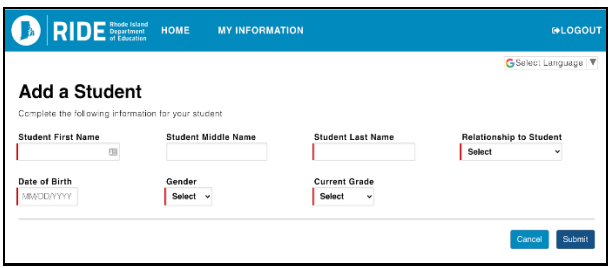

# **Paso 4 (todos):**

Seleccione "Agregar curso" y seleccione el semestre en el que está disponible el curso. Si hay cursos en más de un semestre que le interesan, le sugerimos que comience con Verano y continúe con cada semestre (o todo el año) en el orden que se muestra, omitiendo los semestres en los que no planea seleccionar ningún curso.

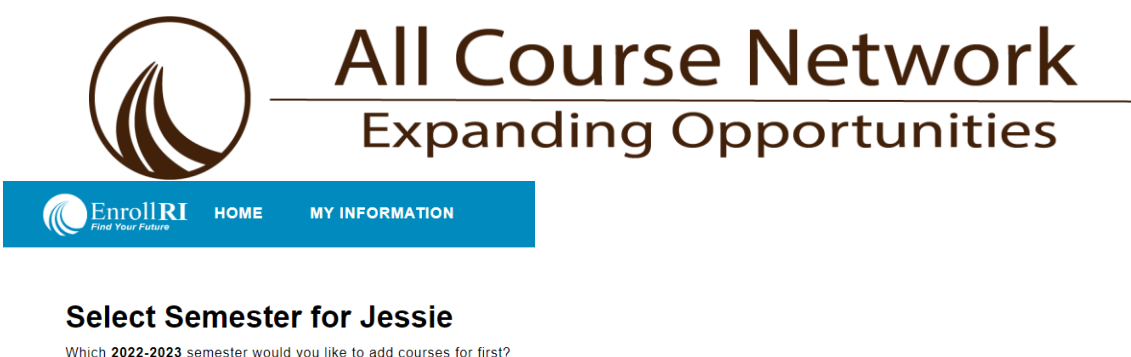

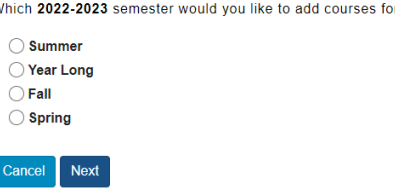

ſ

**Paso 5:** Los cursos disponibles aparecerán en la página de selección según la información del estudiante. Haga clic en el icono "i" (información) junto al curso para obtener información sobre los horarios de las reuniones, los créditos, etc.

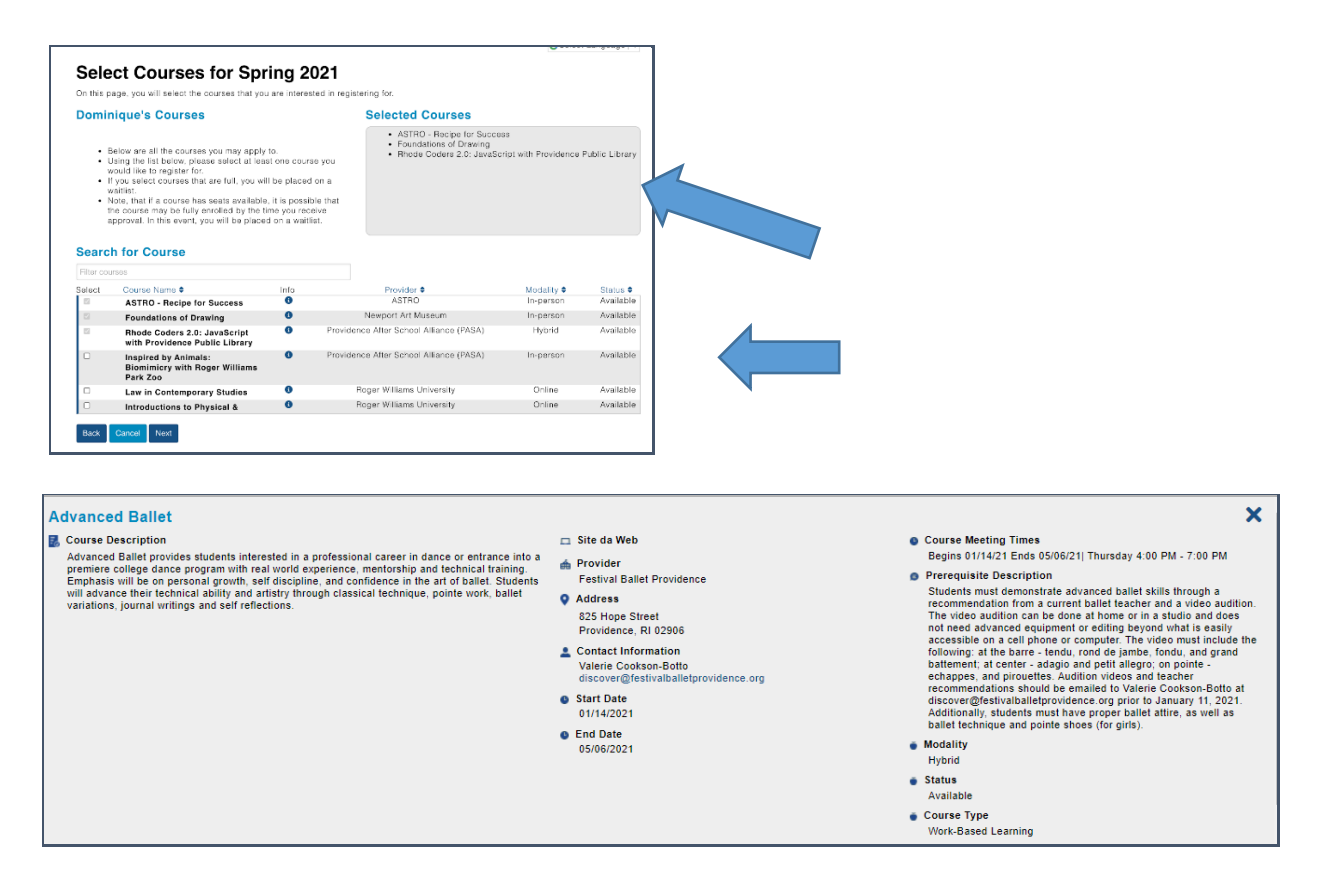

**Paso 6**: Para preinscribirse en un curso con requisitos previos, los estudiantes deben confirmar que han cumplido con esos requisitos.

*Los cursos de doble inscripción requieren más papeleo con la escuela.*

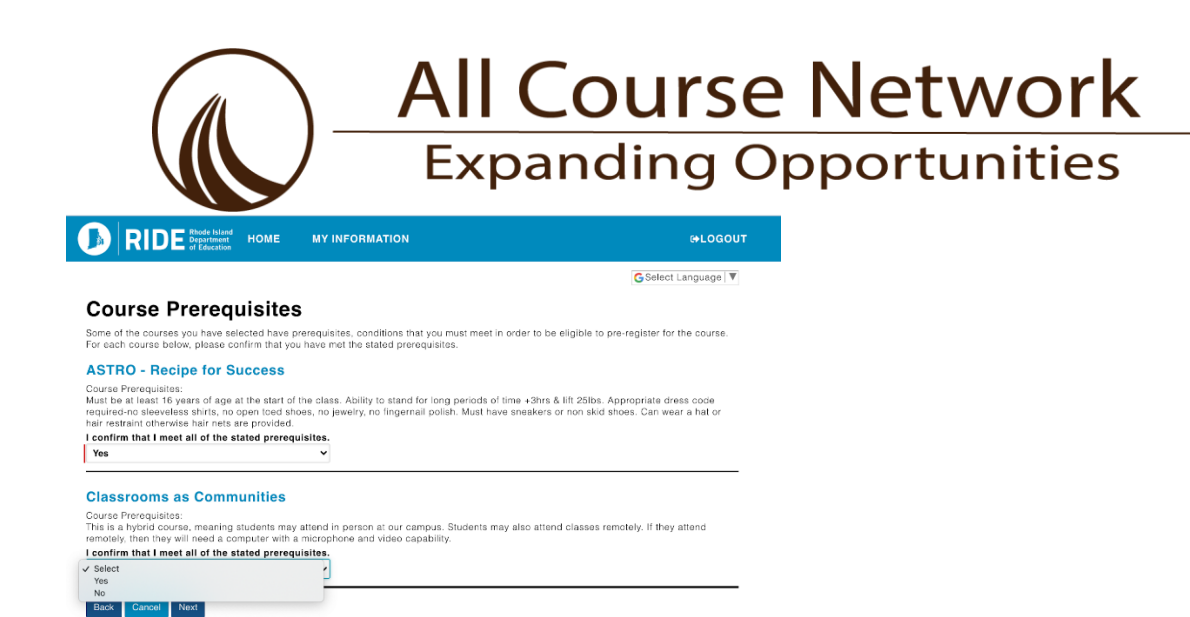

#### **Paso 7: No olvide poner sus iniciales en el formulario y hacer clic en "enviar"**

Los estudiantes recibirán correos electrónicos cuando los miembros de la escuela aprueben o rechacen su preinscripción.

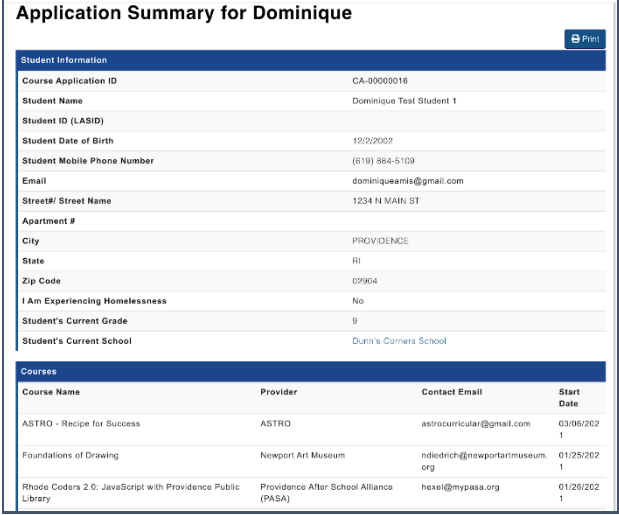

# **All Course Network Expanding Opportunities**

#### **¿Qué pasa después?**

- Se le enviará de regreso a la página "seleccionar semestre" para preinscribirse para otro semestre o puede hacer clic en "Ninguno, he terminado".
- Los consejeros serán contactados a través de la plataforma para cualquier curso que necesite su aprobación; estos incluyen todos los cursos que otorgan créditos (inscripción dual, AP, aprendizaje basado en el trabajo y acreditación profesional).
- Todas las preinscripciones vivirán en el tablero del estudiante y, una vez aprobadas (si es necesario ese paso), dirán "Aprobado - En espera de sorteo".
- Seleccione "Eliminar" en cualquier momento desde su tablero si decide que ya no está interesado. Sin embargo, no podrá preinscribirse por segunda vez si cambia de opinión e intenta agregarlo nuevamente.
- Los cursos se llenarán primero mediante un proceso de lotería. Una vez que se realicen las loterías de cursos (antes de cada semestre), los estudiantes y las familias serán notificados por correo electrónico y deberán iniciar sesión en sus paneles de control de EnrollRI.Cada semestre tiene un número máximo de inscripciones que

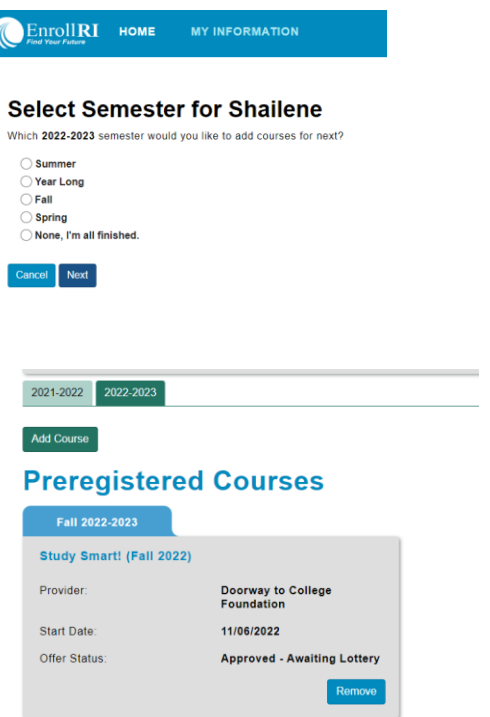

cualquier estudiante puede aceptar. El portal solo le permitirá aceptar hasta los máximos de cursos que se enumeran a continuación.

- Verano: 1 curso con créditos ("dual enrollment", "work based learning" (WBL) or "career credential" (CC))
- Otoño: 2 cursos en total (ambos pueden generar crédito)
- Primavera: 2 cursos en total (ambos pueden generar crédito)
- Anual: Cuenta como 1 curso para el otoño y 1 curso para la primavera

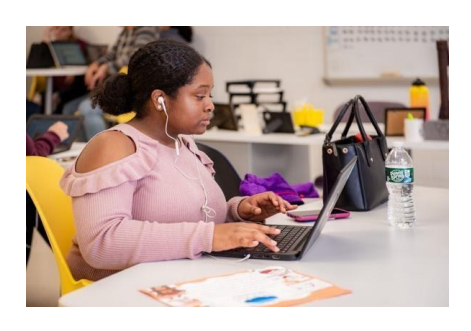

*Para obtener información adicional sobre ACN y su expansión este año, haga clic aquí para acceder al sitio web o al correo electrónico de ACN de RIDE[: acn@ride.ri.gov.](mailto:acn@ride.ri.gov) También s[e incluyen las preguntas frecuentes de](https://drive.google.com/file/d/1Nop3rzu7LIcwNt40njl4qfyHYbdeSHLA/view?usp=sharing)  [ACN.](https://drive.google.com/file/d/1Nop3rzu7LIcwNt40njl4qfyHYbdeSHLA/view?usp=sharing) Para obtener instrucciones más detalladas sobre cómo crear una cuenta y registrarse en los cursos de ACN utilizando EnrollRI, visite [EnrollRI.org/ACN.](http://enrollri.org/ACN)*